PC での申請書・申込書の記入手順

1. 図書館 HP の利用案内の各種申請書・申込書から、必要な PDF データをクリックし、PC の任意の場所に保存する。

※例 ブラウザが Edge の場合

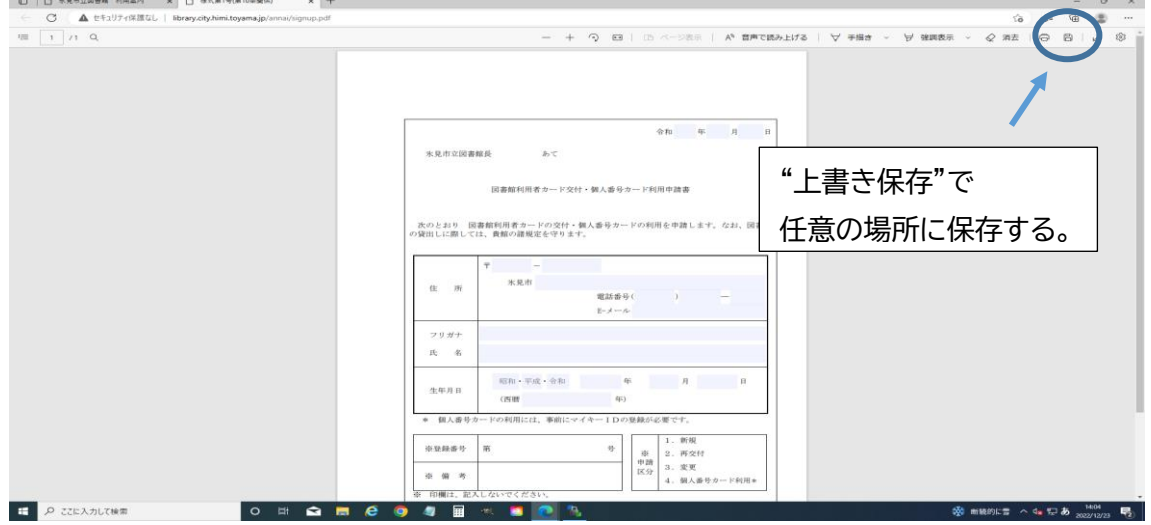

- 2.事前にダウンロードした Adobe Acrobat Reader を起動し、画面右上の"ファイル"をク リックする。
- 3.項目の中の"開く"をクリックし、保存した PDF データを表示する。

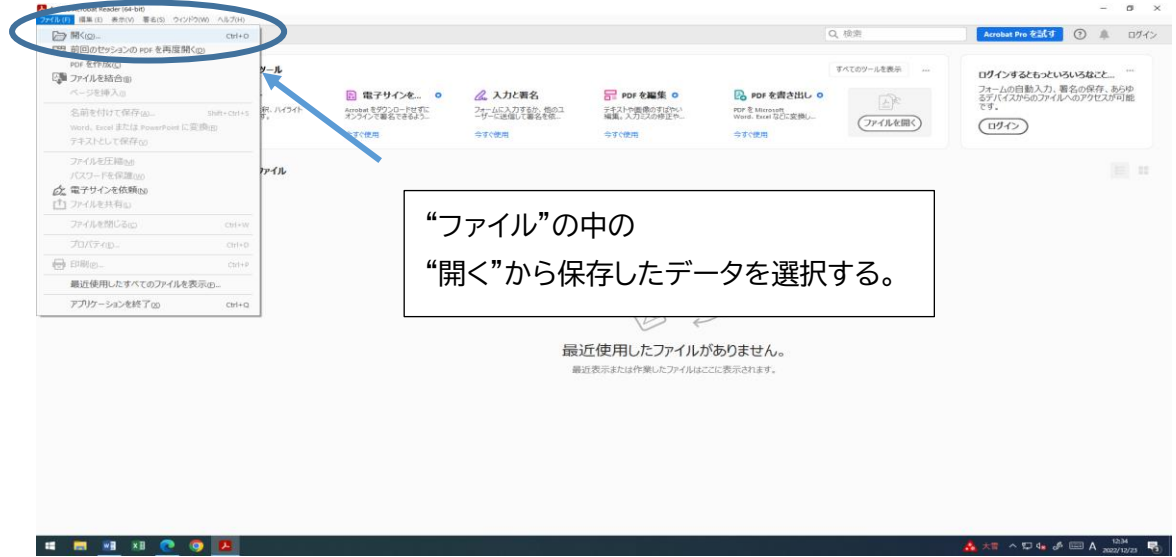

4.PDF データの入力できる項目が活性化しているので、必要な情報を入力し、印刷する。